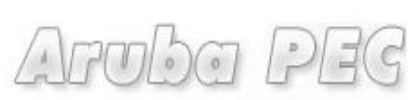

Gestore di Posta Certificata ed Autorità di Certificazione

# **Firma Digitale Remota**

## **Manuale di Attivazione, Installazione,Utilizzo**

*Versione: 0.3 Aggiornata al: 02.07.2012*

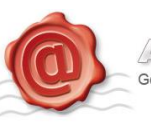

## Sommario

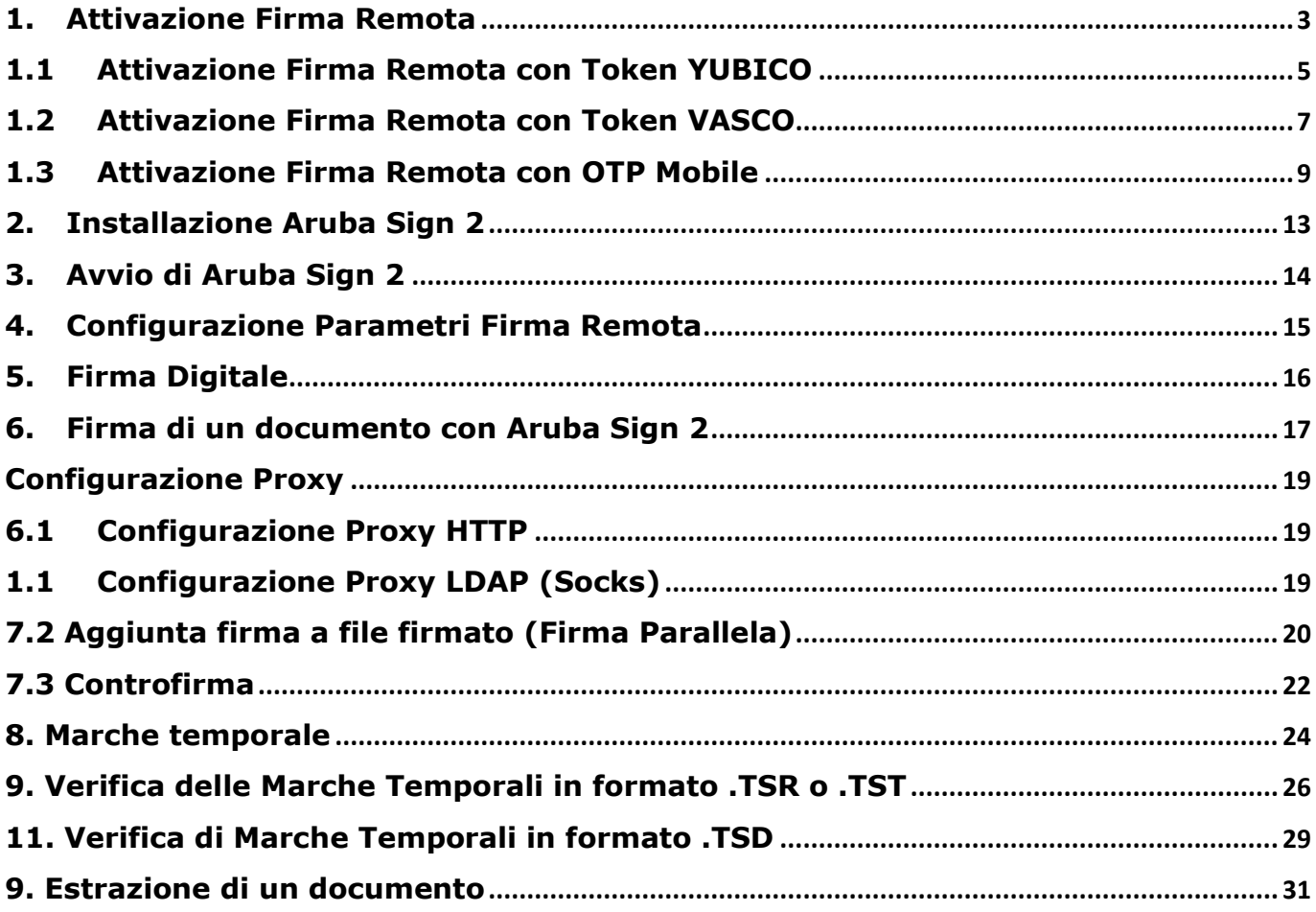

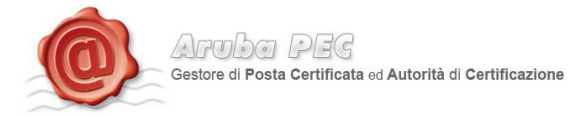

## <span id="page-2-0"></span>**1. Attivazione Firma Remota**

Per l'attivazione della Firma Remota è necessario essere in possesso di:

- Token OTP
- Card di attivazione con codici oscurati

Per procedere all'attivazione occorre:

- Accedere alla pagina:<https://attivazioni.firma-remota.it/>
- Cliccare sul pulsante "Attiva" in base al kit scelto in fase d'ordine.

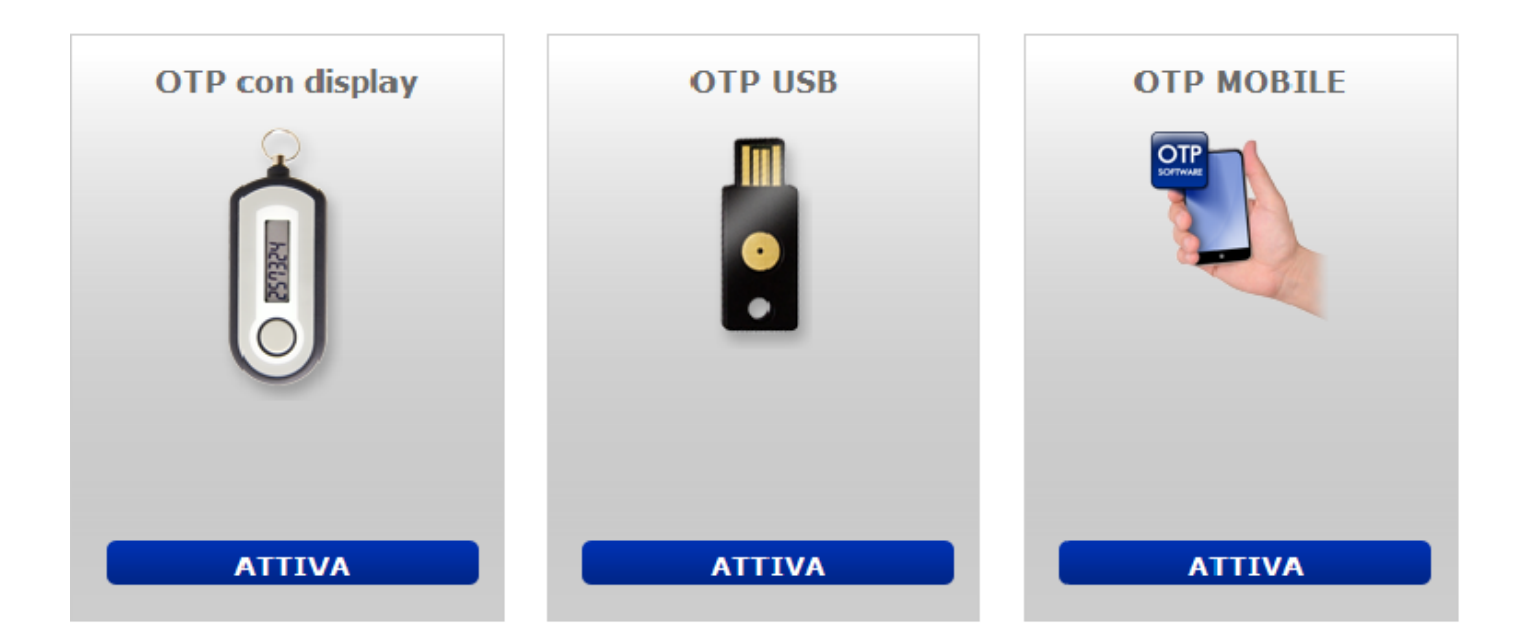

#### Spuntare le due opzioni e cliccare sul pulsate "prosegui".

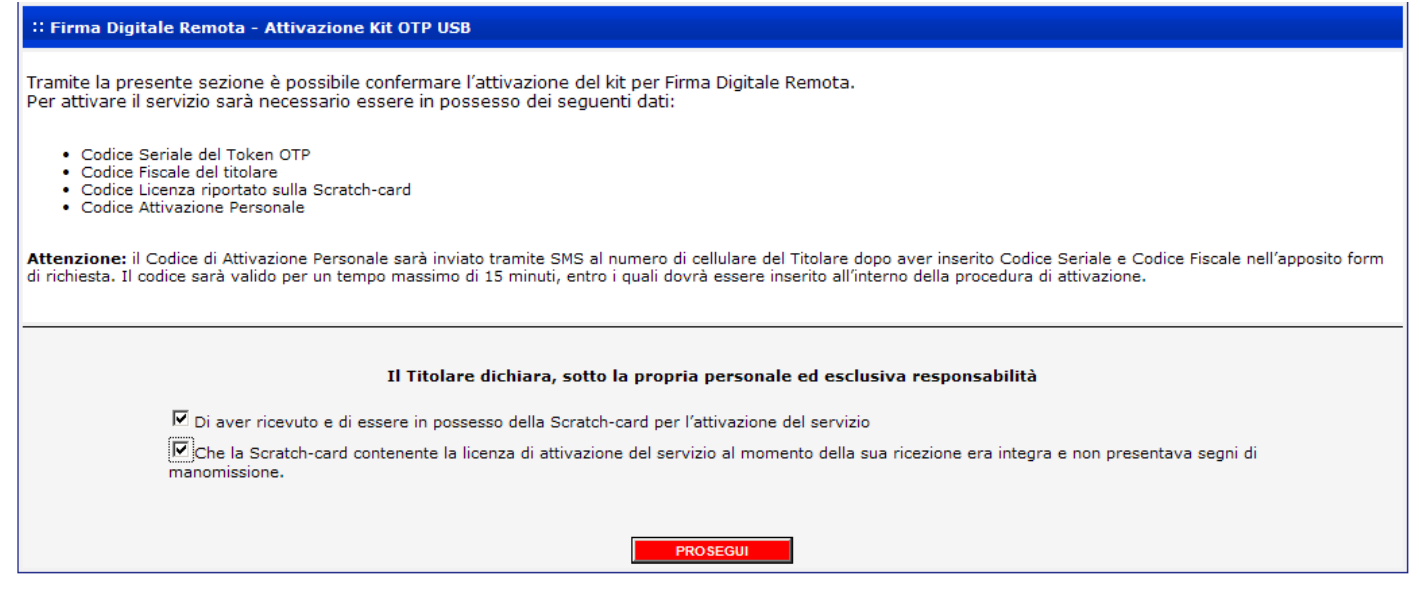

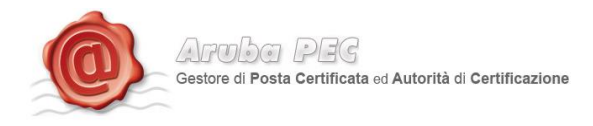

Inserire i dati presenti all'interno della scratch card Blu e cliccare sul pulsante "Procedi".

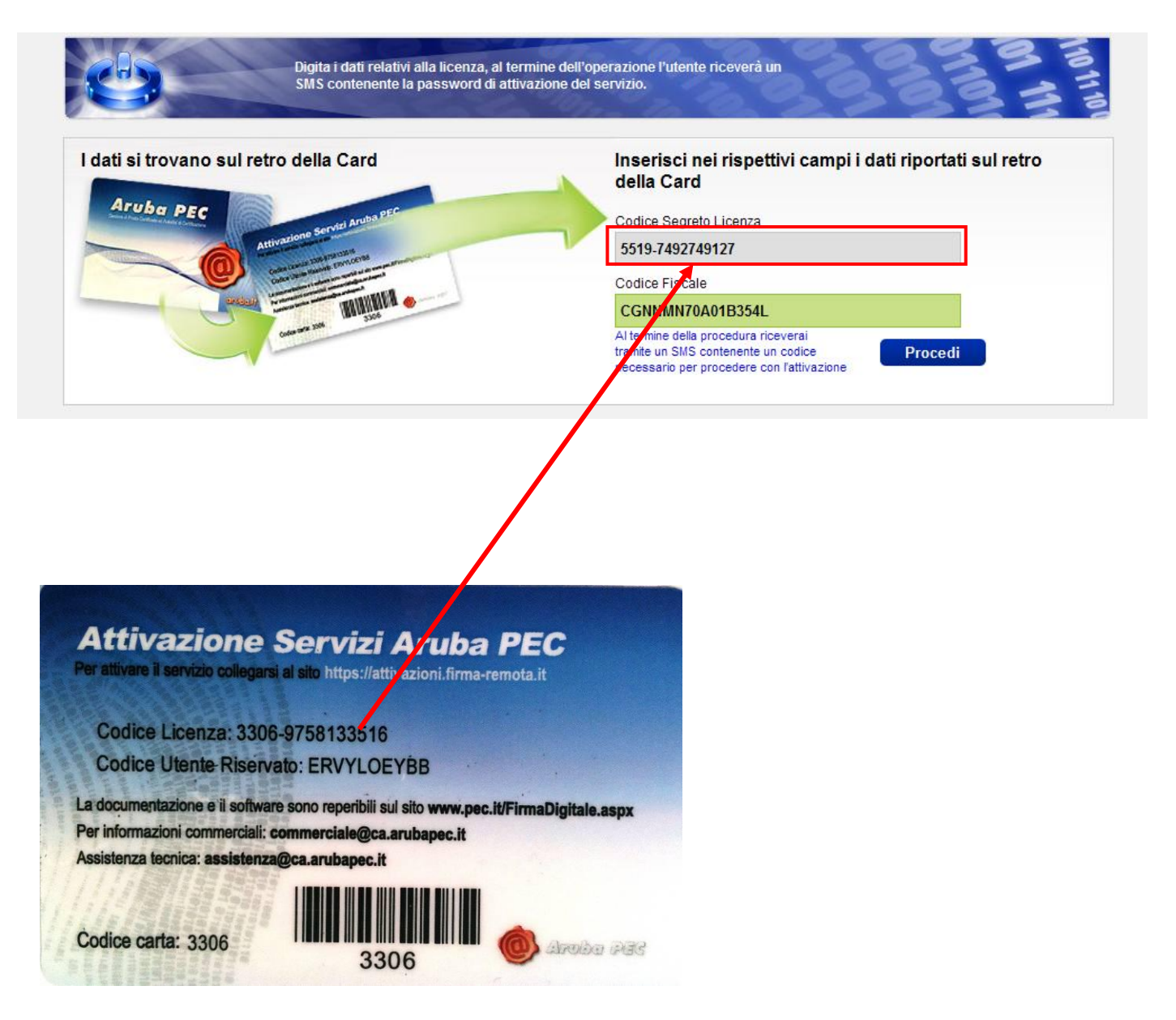

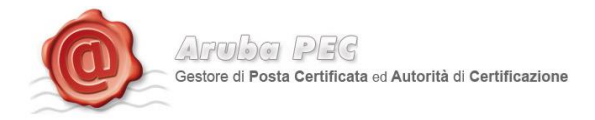

A questo punto, la procedura di attivazione si diversifica a seconda del tipo di Token:

#### <span id="page-4-0"></span>**1.1 Attivazione Firma Remota con Token YUBICO**

#### *Token YUBICO:*

-

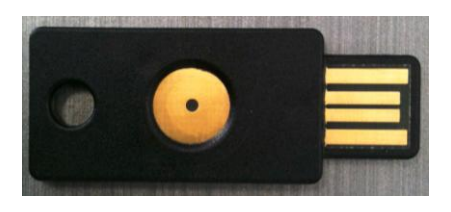

Terminato lo step descritto al paragrafo 1, riportare nella pagina illustrata di seguito con la *fig.1*, i dati sottostanti:

- 1. Un proprio User Name ed una Password
- 2. Il codice segreto ricevuto, tramite SMS<sup>1</sup>, sul numero di cellulare indicato in fase di riconoscimento de-visu
- 3. Il numero seriale del Token OTP

La password OTP generata con il suddetto Token. Nome: NOMEUNO Cognome: COGNOMEUNO Codice fiscale: CGNNMN70A01B354L Codice sicurezza ricevuto per SMS 9494884434 Scegliere un Nome utente m monicatest Scegliere una Password ........... Conferma Password ........... Seriale Token OTP 347930 Password OTP ........ Password OTP 2 ........

<sup>1</sup> **Codice Segreto SMS.** Si tratta del codice che verrà inviato per SMS una volta inserito il codice licenza ed il codice fiscale nel primo step dell'attivazione. Il codice inviato per SMS è indispensabile per l'attivazione del servizio Firma Remota.

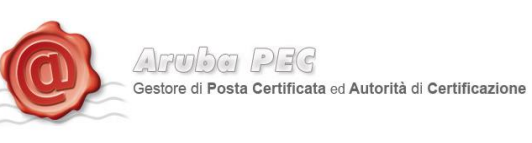

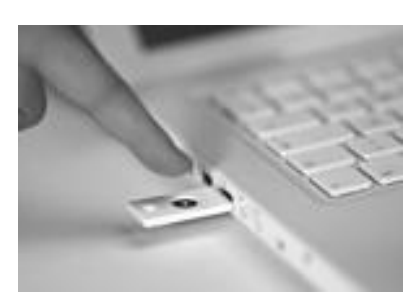

Per generare una Password OTP, inserire il Token in una porta USB, posizionare il cursore del mouse nella casella "Password OTP" e sfiorare il pulsante con il dito. Automaticamente, il Token genererà una password, scrivendola nella casella selezionata con il mouse. Ripetere la procedura nella casella "Password OTP 2".

Lasciando selezionata la casella "Notifica", sarà inviata all'indirizzo e-mail del titolare, la notifica di avvenuta attivazione, ed una notifica per ciascuna Firma Digitale Remota apposta.

Cliccando su "Procedi", verrà visualizzata la schermata di conferma attivazione e da quel momento, sarà possibile installare e configurare il software di Firma Digitale Aruba Sign, per l'apposizione delle firme.

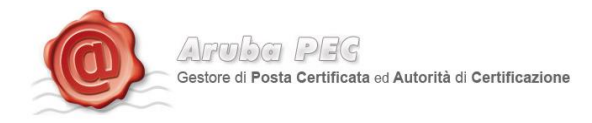

#### <span id="page-6-0"></span>**1.2 Attivazione Firma Remota con Token VASCO**

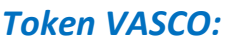

-

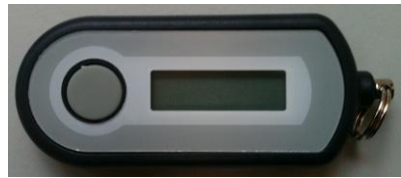

Terminato lo step descritto al paragrafo 1, è necessario riportare nella pagina illustrata di seguito con la *fig.3*, i seguenti dati:

- 1. Un proprio User Name ed una Password
- 2. Il codice segreto ricevuto, tramite SMS<sup>2</sup>, sul numero di cellulare indicato in fase di riconoscimento de-visu
- 3. Il numero seriale del Token OTP (*fig.5*)
- 4. La password OTP generata con il suddetto Token.

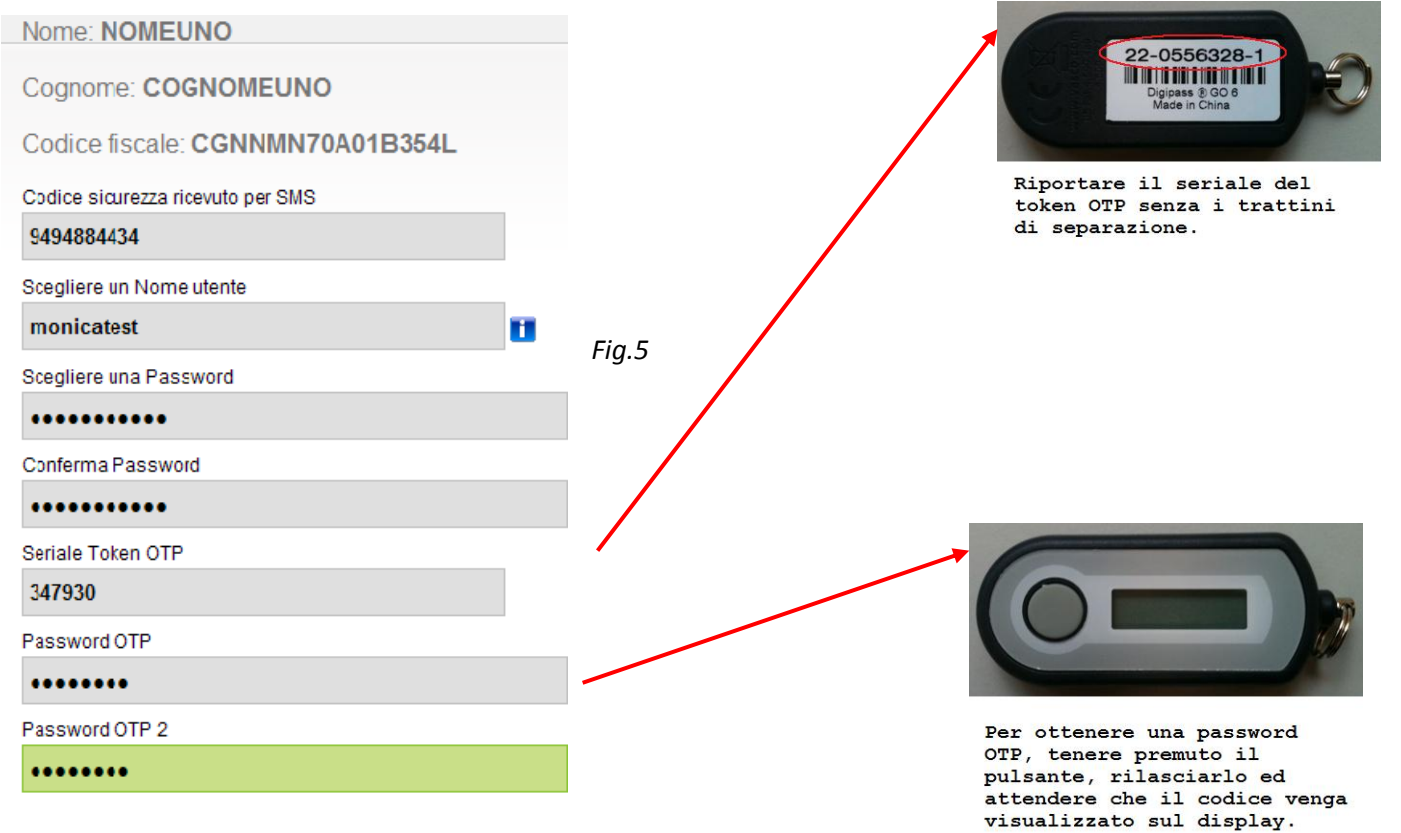

<sup>&</sup>lt;sup>2</sup> **Codice Segreto SMS.** Si tratta del codice che verrà inviato per SMS una volta inserito il codice licenza ed il codice fiscale nel primo step dell'attivazione. Il codice inviato per SMS è indispensabile per l'attivazione del servizio Firma Remota.

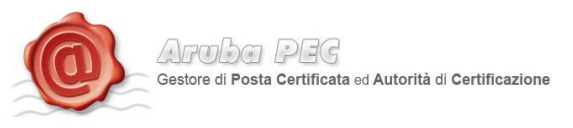

Lasciando selezionata la casella "Notifica", sarà inviata all'indirizzo e-mail del titolare, la notifica di avvenuta attivazione, ed una notifica per ciascuna Firma Digitale Remota apposta.

Cliccando su "Procedi", verrà visualizzata la schermata di conferma attivazione e da quel momento, sarà possibile installare e configurare il software di Firma Digitale Aruba Sign, per l'apposizione delle firme.

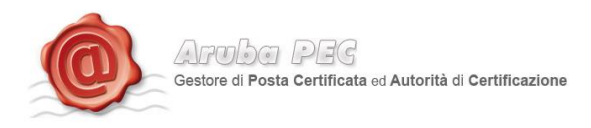

## **1.3Attivazione Firma Remota con OTP Mobile**

<span id="page-8-0"></span>Per completare la procedura di attivazione del kit è necessario selezionare il sistema operativo del proprio SmartPhone:

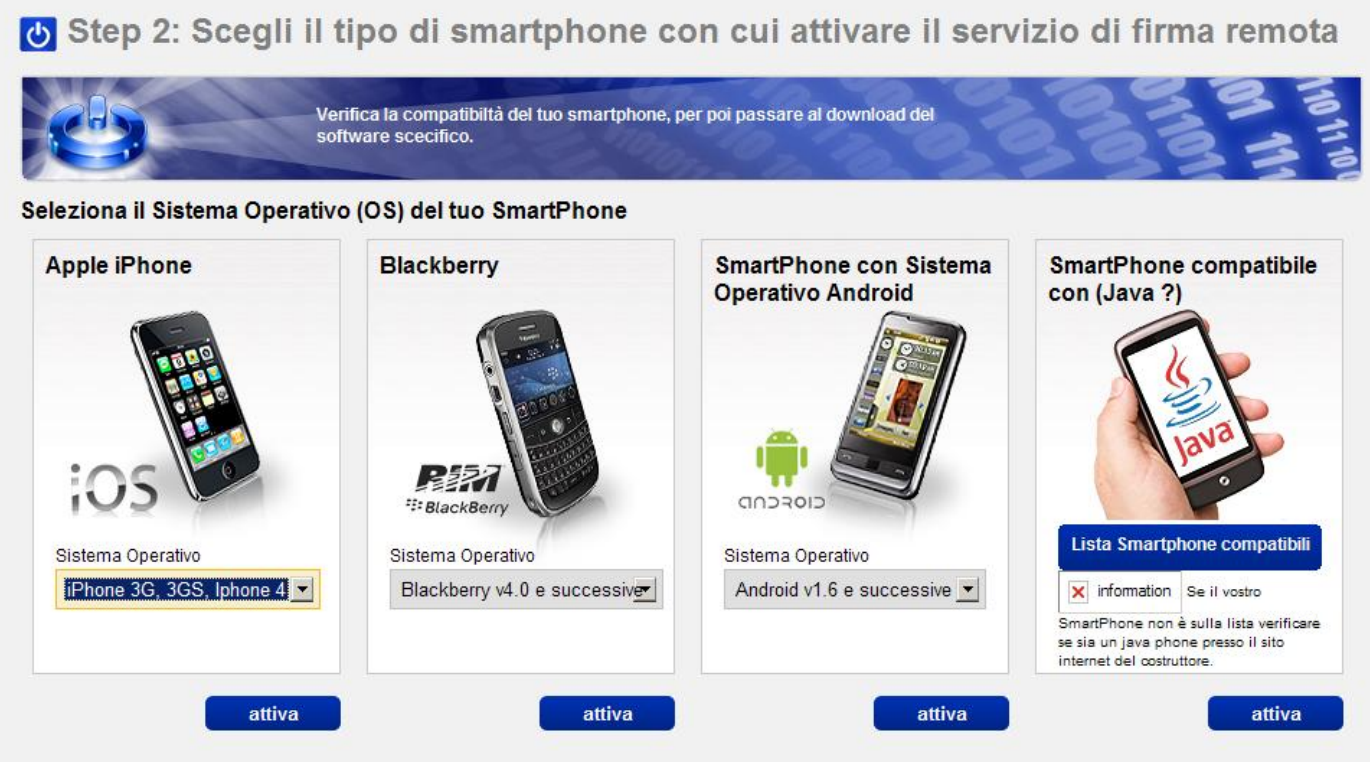

Le verrà inviato tramite SMS sul numero di cellulare indicato in fase di riconoscimento de-visu,

All'interno del SMS **troverai un link per scaricare l'applicazione** per il tuo Smart Phone ed **il Codice Licenza Software**.

 $Argofor PFG$ Gestore di Posta Certificata ed Autorità di Certificazione

#### Cliccare sul pulsante "Procedi"

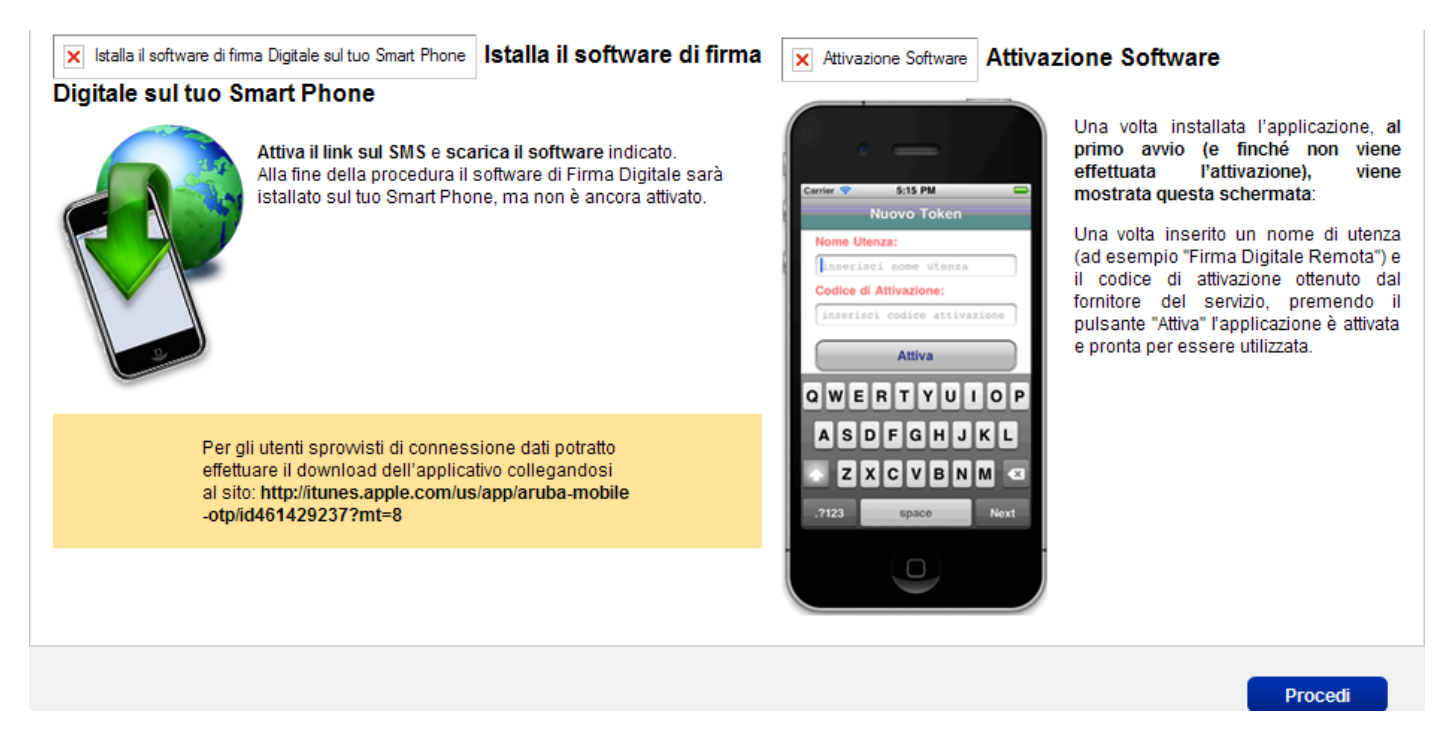

Installare il software nello smartphone, cliccare nel pulsante "+" in alto a destra.

Nel campo "Nome Profilo" inserire Es. "firma digitale" e come password il codice licenza ricevuto via SMS.

Cliccare sul pulsante "Attiva"

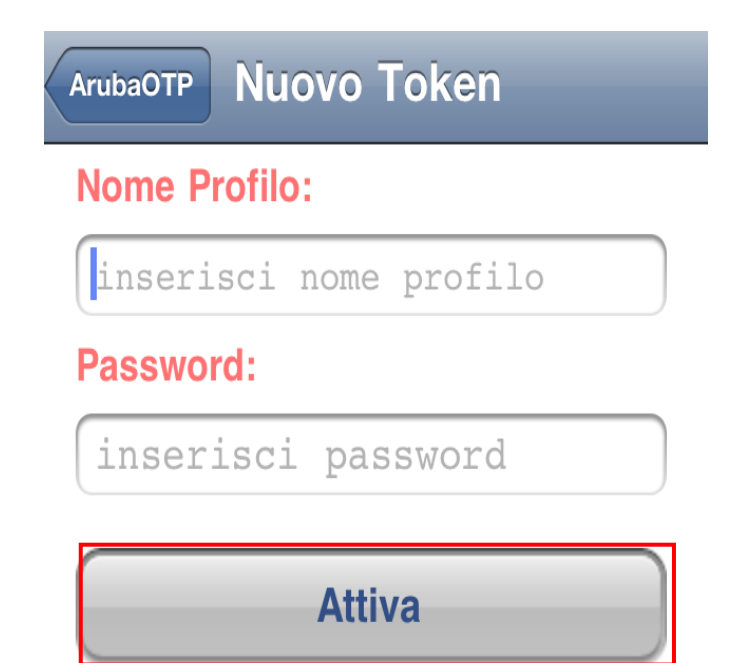

Se l'attivazione è andata a buon fine, verrà visualizzata la seguente schermata.

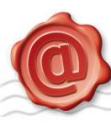

 $\sqrt{P(T)}$ Certificata ed Autorità di Certificazione

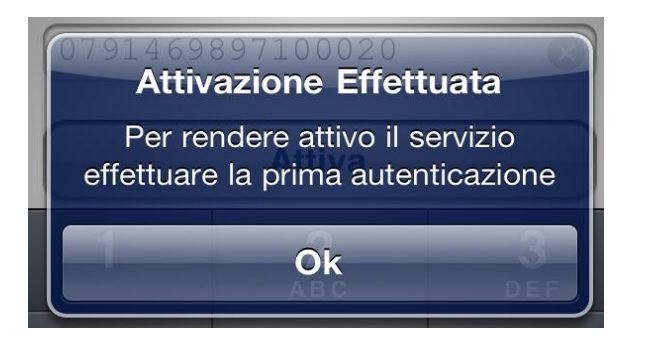

Inserire Un proprio User Name ed una Password.

Il codice segreto ricevuto, tramite SMS<sup>3</sup>, sul numero di cellulare indicato in fase di riconoscimento de-visu

La password OTP generata con il software OTP mobile.

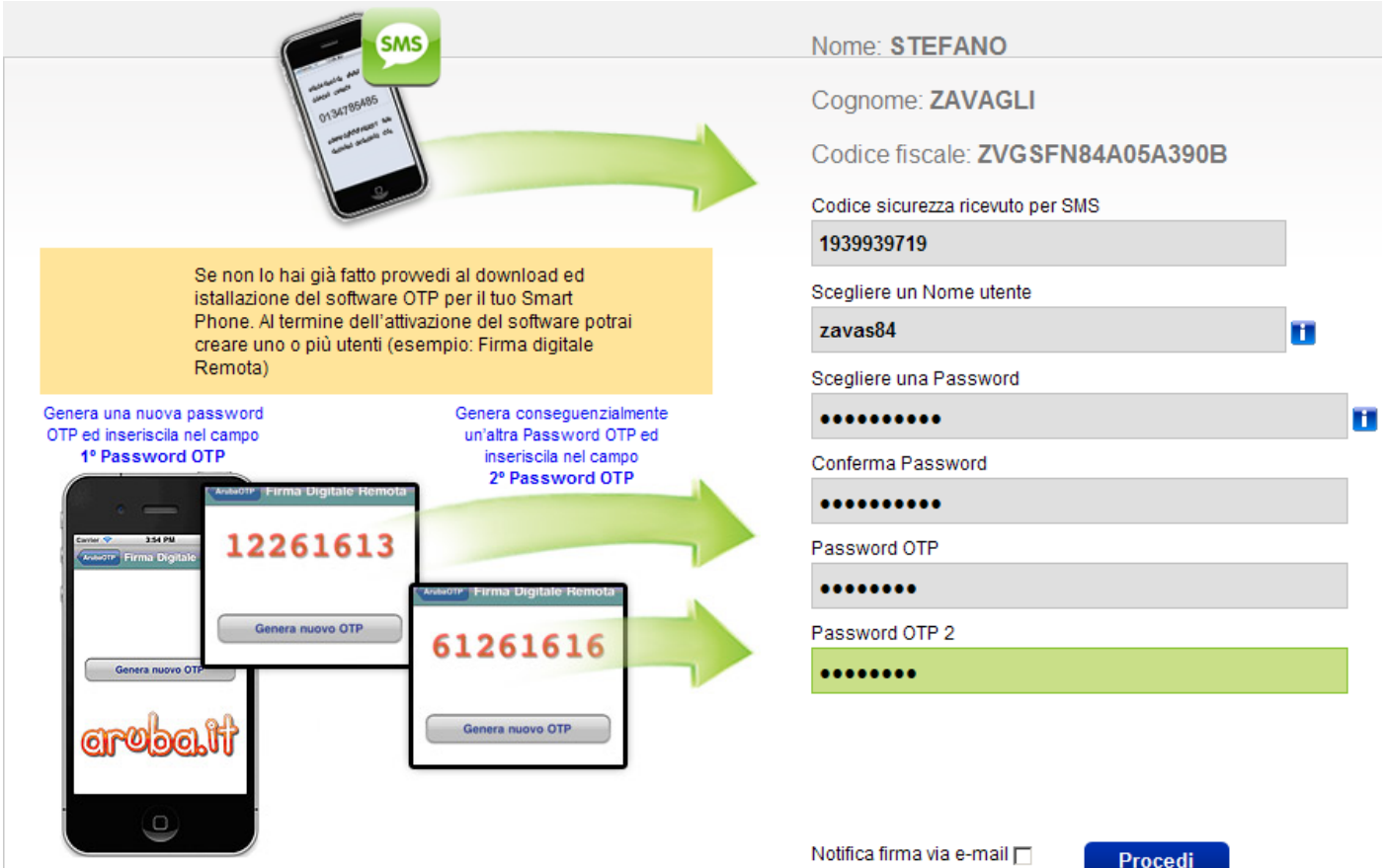

 $\frac{1}{3}$  **Codice Segreto SMS.** Si tratta del codice che verrà inviato per SMS una volta inserito il codice licenza ed il codice fiscale nel nello step dell'attivazione. Il codice inviato per SMS è indispensabile per l'attivazione del servizio Firma Remota.

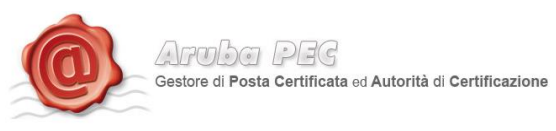

Lasciando selezionata la casella "Notifica", sarà inviata all'indirizzo e-mail del titolare, la notifica di avvenuta attivazione, ed una notifica per ciascuna Firma Digitale Remota apposta.

Cliccando su "Procedi", verrà visualizzata la schermata di conferma attivazione e da quel momento, sarà possibile installare e configurare il software di Firma Digitale Aruba Sign, per l'apposizione delle firme.

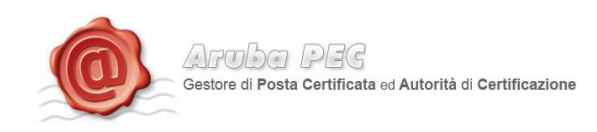

#### <span id="page-12-0"></span>**2. Installazione Aruba Sign 2**

Cliccando su d'ArubaSignInstall. exe sarà visualizzata la seguente schermata. ArubaSign V.2.0.00 BETA5 Setup  $\Box$  $\Box$  $\boxtimes$ ArubaSign V.2.0.00 BETA5 Setup Questo programma installerà ArubaSign V.2.0.00 BETA5 nel vostro computer. Si raccomanda di chiudere tutte le altre applicazioni prima di iniziare l'installazione. Questo permetterà al programma di installazione di aggiornare i file di sistema senza dover riavviare il computer. Per proseguire, scegliere Avanti.

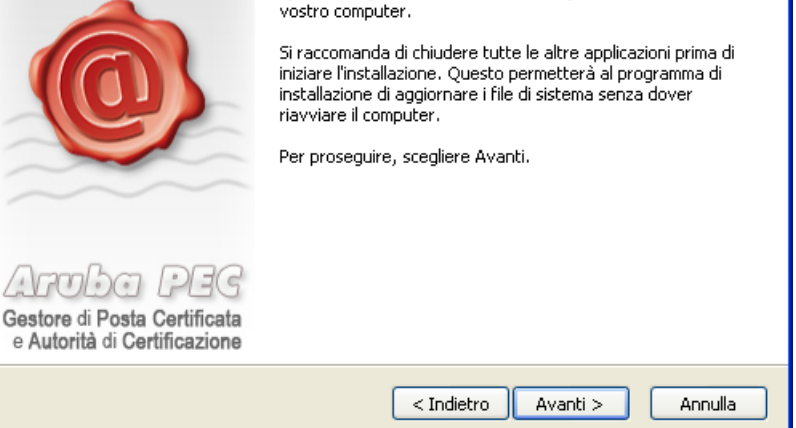

Cliccare su "Avanti" ed accettare le condizioni d'uso, come indicato nell'immagine seguente:

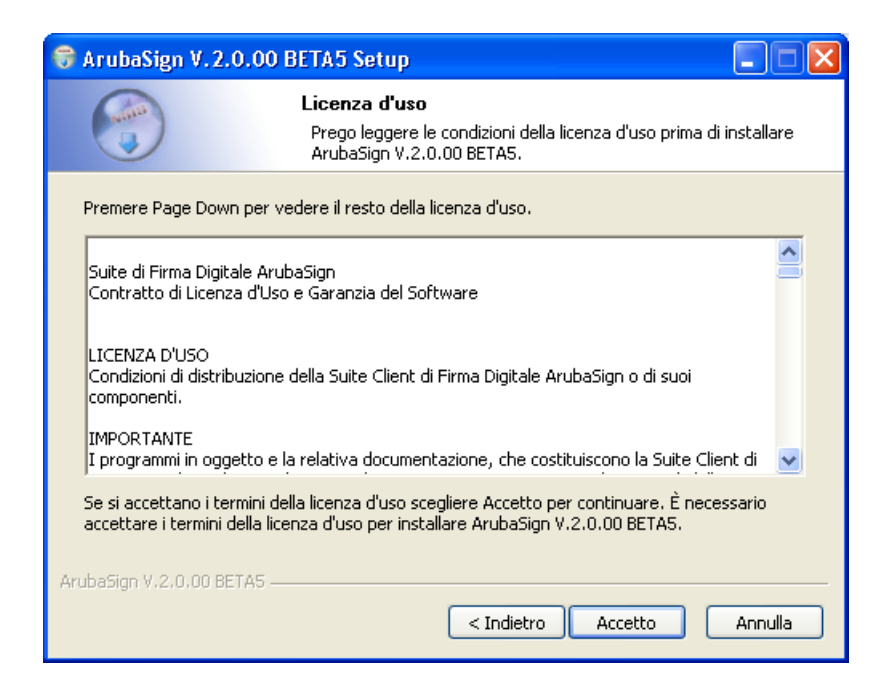

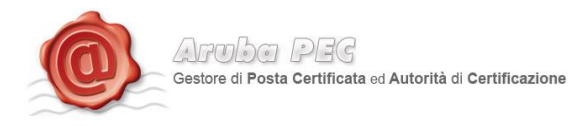

Completata l'installazione dei Aruba Sign (*l'operazione potrebbe richiedere alcuni minuti*) cliccare su "Fine" come indicato nell'immagine successiva.

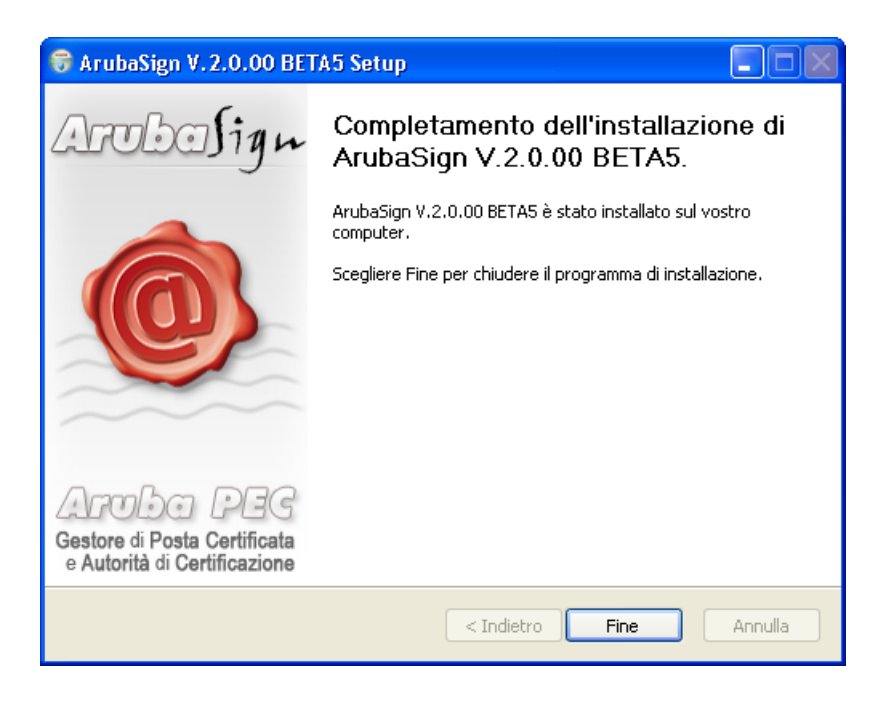

## <span id="page-13-0"></span>**3. Avvio di Aruba Sign 2**

Al primo avvio, se è disponibile un aggiornamento, comparirà la finestra di scelta illustrata nell'immagine seguente. E' sempre consigliabile effettuare l'aggiornamento.

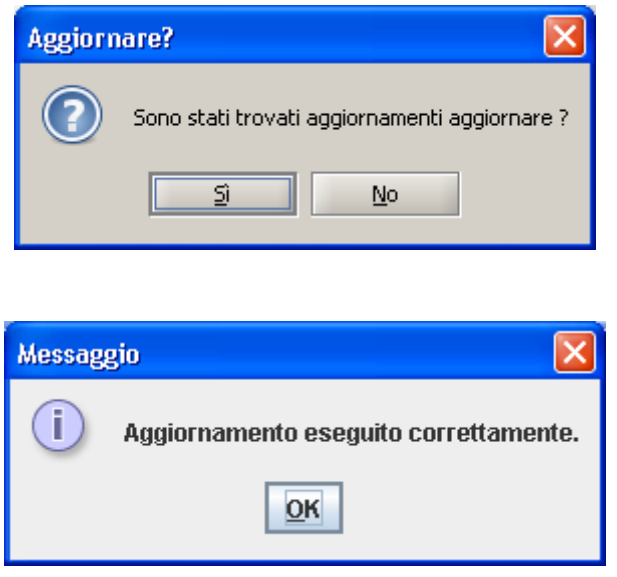

Terminato l'aggiornamento, verrà visualizzata la schermata principale del software ArubaSign.

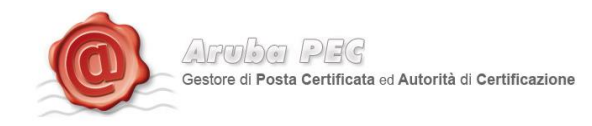

#### <span id="page-14-0"></span>**4. Configurazione Parametri Firma Remota**

Prima di apporre una Firma Digitale utilizzando il servizio di Firma Remota, è necessario impostare su Aruba Sign 2 le proprie credenziali, secondo quanto indicato:

- 1. Avviare Aruba Sign 2
- 2. Cliccare sul pulsante "Opzioni e Parametri"
- 3. Selezionare il Tab "Firma Remota"
- 4. Scrivere il proprio User Name (scelto in fase di attivazione del servizio, come descritto ai paragrafi 1, 1.1 e 1.2)

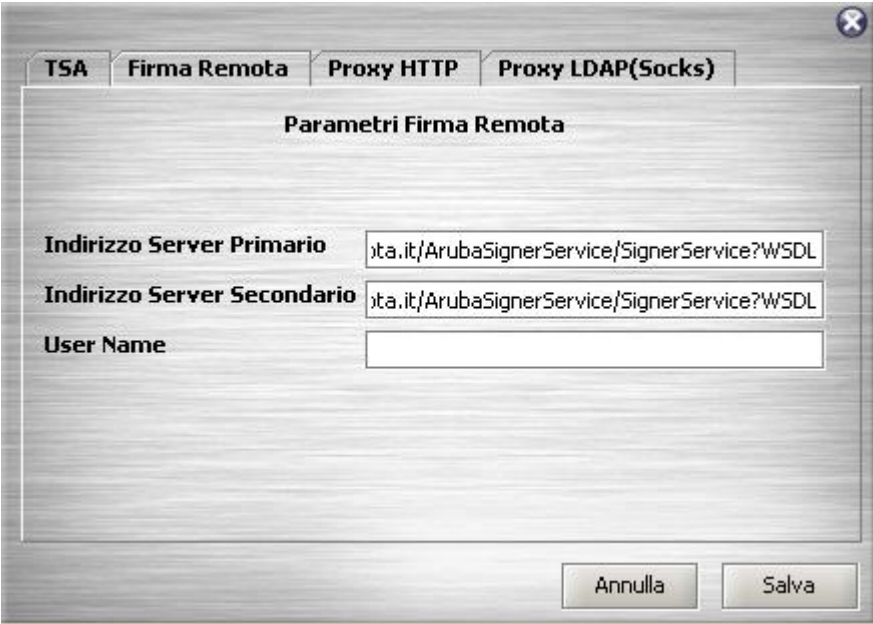

 I parametri dell'indirizzo server primario e secondario vengono valorizzati automaticamente e non devono essere modificati.

Terminata la configurazione, cliccare su "Salva".

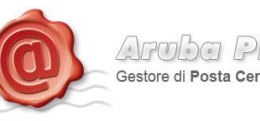

#### <span id="page-15-0"></span>**5. Firma Digitale**

Nelle sezioni che seguono verranno descritte le varie modalità utilizzabili dall'utente per apporre sottoscrivere digitalmente un documento informatico.

**IMPORTANTE**: L'utente deve tenere ben presente che, affinché il documento informatico sottoscritto con Firma Digitale, produca gli effetti di cui all'articolo 21, comma 2, del Codice dell'Amministrazione Digitale, il documento da firmare non deve contenere macroistruzioni o codici eseguibili tali da attivare funzionalità che possano modificare gli atti, i fatti o i dati nello stesso rappresentati. (Art. 3, comma 3 del DPCM 13 Gennaio 2004). È unicamente responsabilità dell'utente firmatario accertarsi che tale condizione sia soddisfatta. Come esempio citiamo i file con estensione HTM o HTML. Questi file sono documenti scritti in HTML che è il linguaggio di marcatura per creare pagine web. Tali file, visualizzabili tramite qualsiasi Web Browser, possono contenere sia del codice interpretato (JavaScript, VBScript) che codice eseguibile (Applet Java, ActiveX ecc...) i quali ne forniscono una forte connotazione dinamica.

Per apporre una Firma Digitale, utilizzando il servizio di Firma Remota, è **NECESSARIO** essere collegati alla rete Internet.

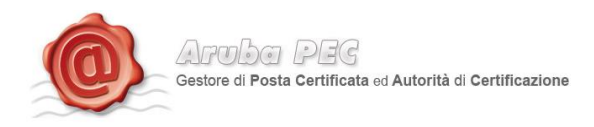

## <span id="page-16-0"></span>**6. Firma di un documento con Aruba Sign 2**

Per firmare digitalmente un documento informatico trascinare il file sul pulsante **"Firma"**:

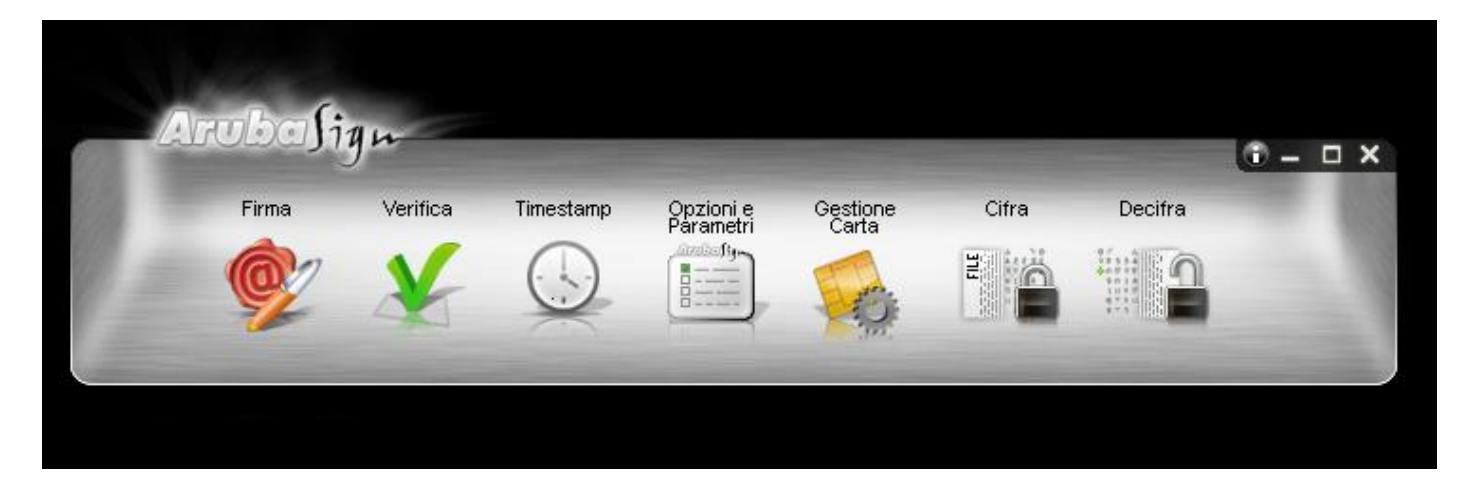

Cliccare sul pulsante "Firma", ed attendere che il sistema richieda la "Password" associata al proprio utente (password scelta in fase di attivazione del servizio, come descritto al paragrafo 1 e successivi):

Cliccare sul pulsante "Firma", ed attendere che il sistema richieda la "Password" associata al proprio utente (password scelta in fase di attivazione del servizio, come descritto al paragrafo 1 e successivi):

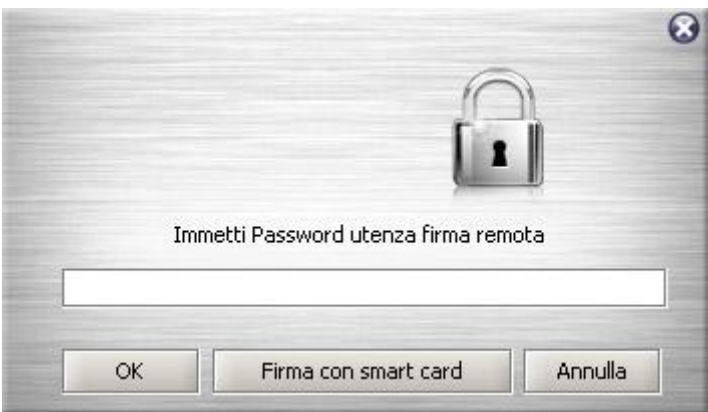

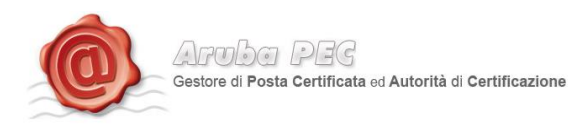

inserita la password, Aruba Sign 2 mostrerà una finestra di scelta certificato:

Inserire il PIN OTP generato con il Token in proprio possesso *(vedere paragrafi 1.1 e 1.2)* e cliccare su "OK".

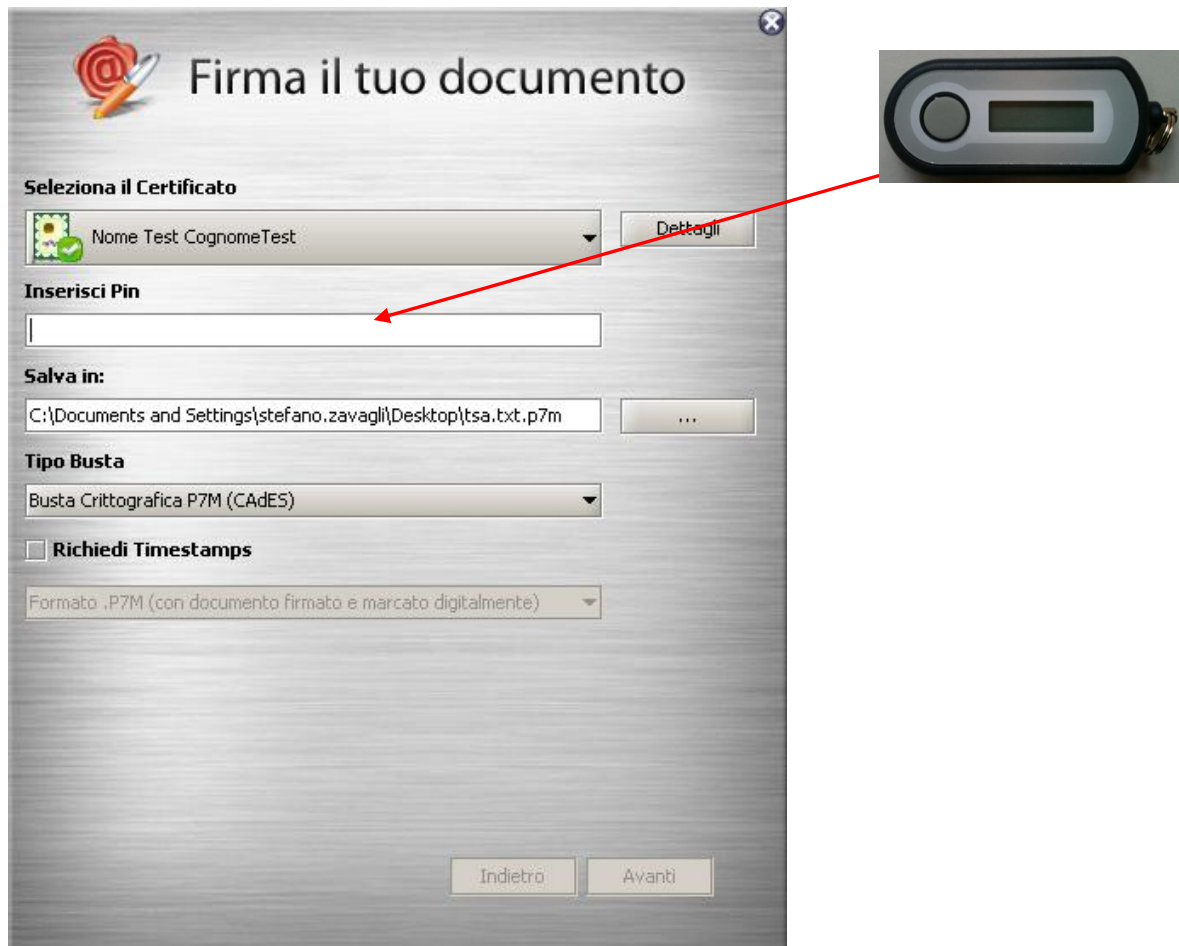

**Le operazioni di inserimento Password Utente, selezione del certificato, inserimento del PIN OTP, dovranno essere eseguite ogniqualvolta si desidera firmare digitalmente un documento elettronico.** 

Inserito il PIN, il software procederà alla Firma del documento selezionato, effettuando il controllo della validità del Certificato di Firma Digitale (Verifica CRL ed OCSP)

- Esito della verifica della firma e della validità del documento, visualizzabile selezionando il nome e cognome del firmatario sotto la voce "Seleziona il certificato"
- Dettagli dell'esito della verifica della validità del certificato, visualizzabili selezionando il certificato sotto la voce "Dettagli".

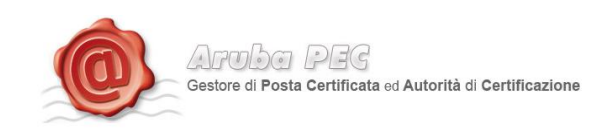

#### <span id="page-18-0"></span>**Configurazione Proxy**

#### <span id="page-18-1"></span>**6.1 Configurazione Proxy HTTP**

Questa configurazione è necessaria per poter svolgere le operazioni di verifica di un file firmato, di aggiornamento, controllo stato di revoca e richiesta di Marche Temporali quando la postazione si trova dietro Proxy HTTP.

Attraverso la toolbar di Aruba Sign 2 cliccare sul pulsante "Opzioni e Parametri".

Selezionando il tab "Proxy http" è possibile impostare i relativi parametri e salvarli.

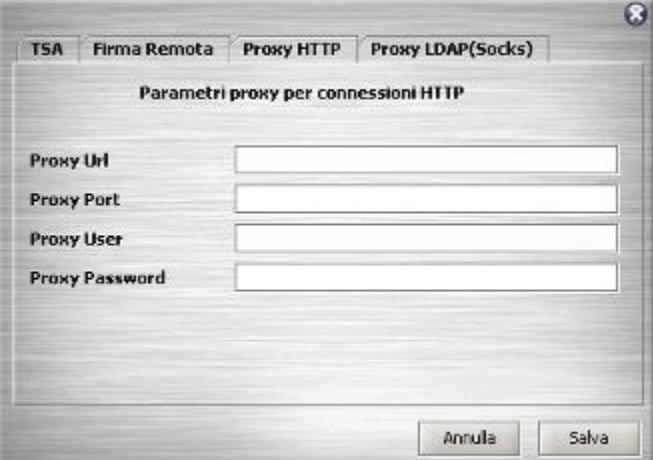

## <span id="page-18-2"></span>**1.1 Configurazione Proxy LDAP (Socks)**

Questa configurazione è necessaria per poter svolgere le operazioni di aggiornamento, controllo stato di revoca e richiesta di Marche Temporali quando la postazione si trova dietro Proxy LDAP (Socks).

Attraverso la toolbar di Aruba Sign 2 cliccare sul pulsante "Opzioni e Parametri". Selezionando il tab "Proxy LDAP Socks" è possibile impostare i relativi parametri e salvarli.

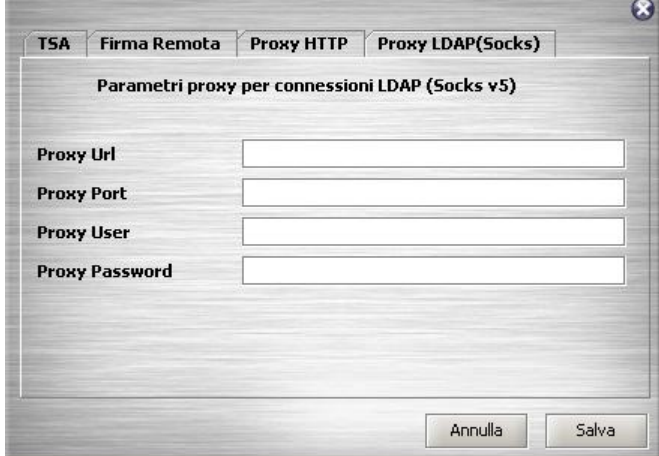

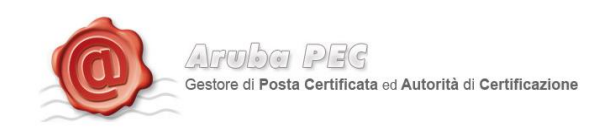

## <span id="page-19-0"></span>**7.2 Aggiunta firma a file firmato (Firma Parallela)**

Cliccare sul pulsante "aggiungi firma" evidenziato in rosso.

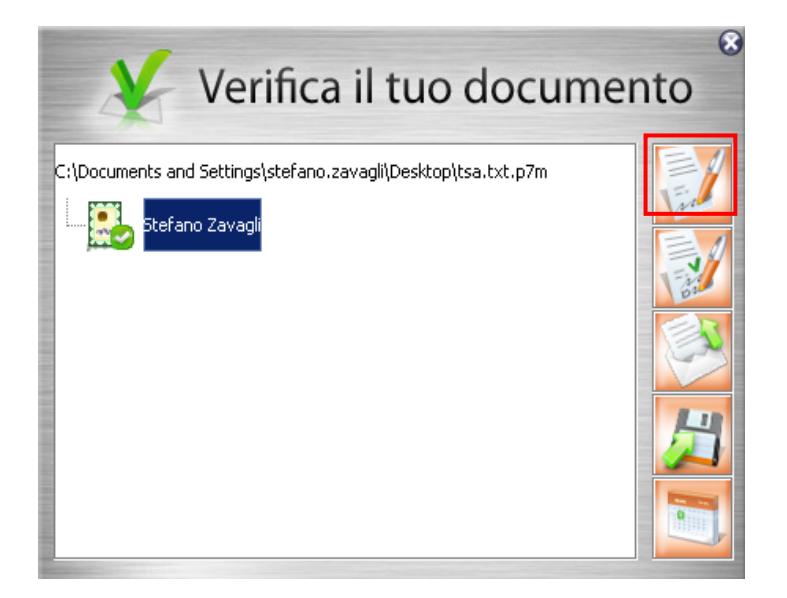

attendere che il sistema richieda la "Password" associata al proprio utente. (password scelta in fase di attivazione del servizio)

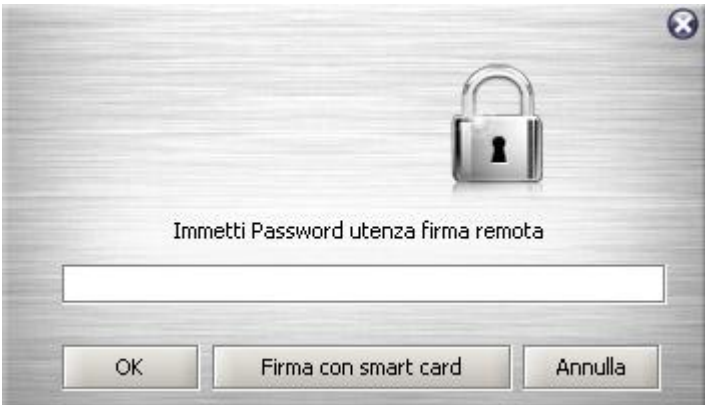

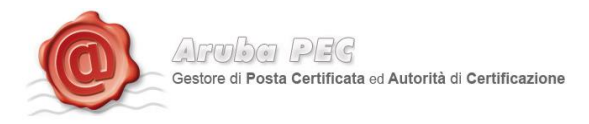

Una volta inserita la password, Aruba Sign 2 mostrerà una finestra di scelta certificato

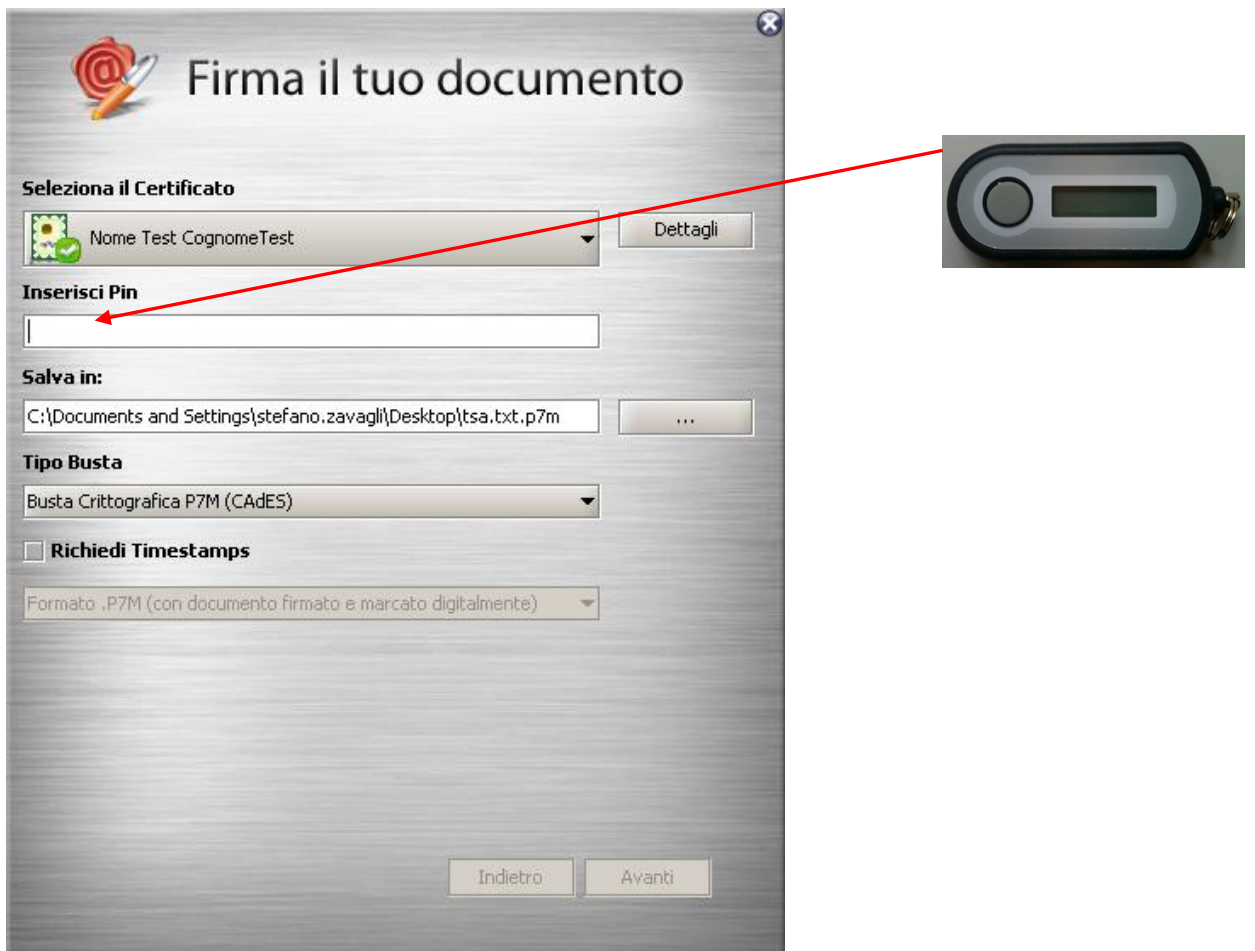

**Le operazioni di inserimento Password Utente, selezione del certificato, inserimento del PIN OTP, dovranno essere eseguite ogniqualvolta si desidera firmare digitalmente un documento elettronico.** 

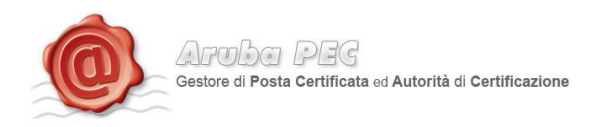

## <span id="page-21-0"></span>**7.3 Controfirma**

Cliccare sul pulsante "contro firma" evidenziato in rosso.

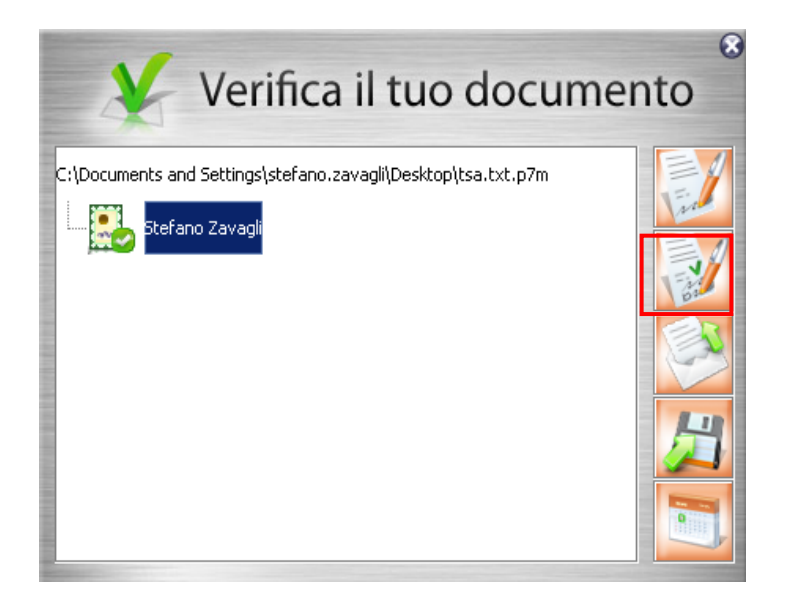

attendere che il sistema richieda la "Password" associata al proprio utente. (password scelta in fase di attivazione del servizio)

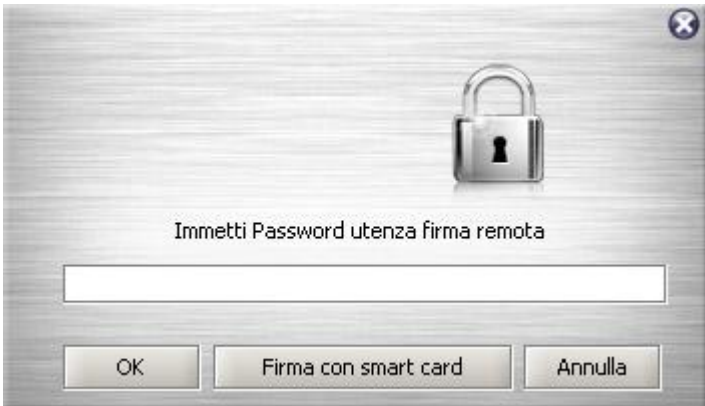

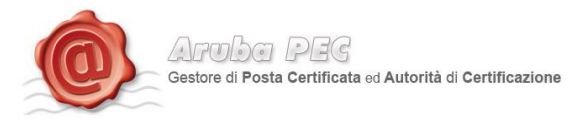

#### Una volta inserita la password, Aruba Sign 2 mostrerà una finestra di scelta certificato

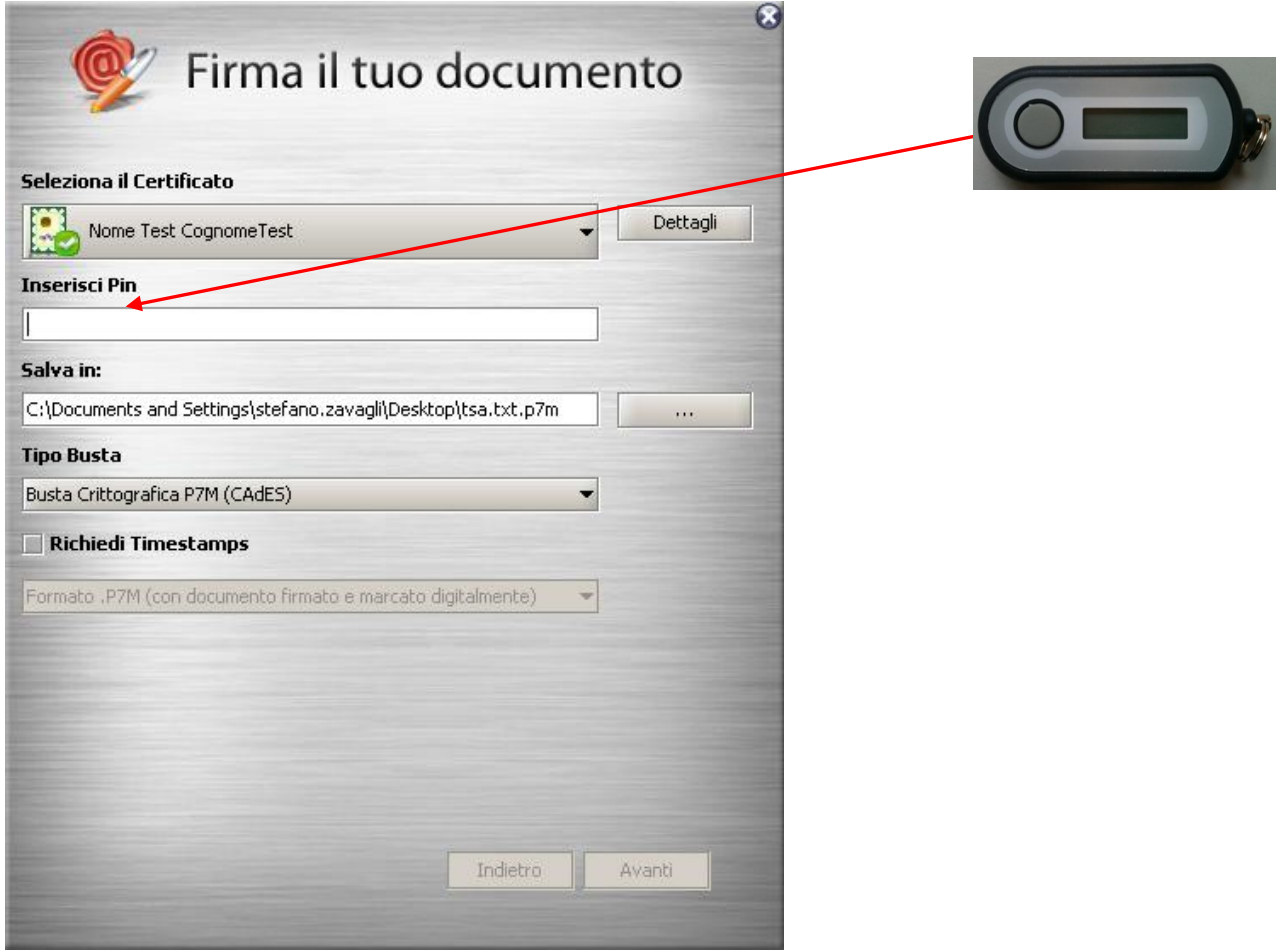

**Le operazioni di inserimento Password Utente, selezione del certificato, inserimento del PIN OTP, dovranno essere eseguite ogniqualvolta si desidera firmare digitalmente un documento elettronico.** 

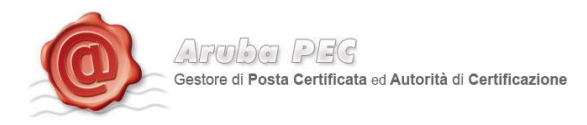

#### <span id="page-23-0"></span>**8. Marche temporale**

Trascinare il file da marcare sopra il pulsante **"Timestamp".**

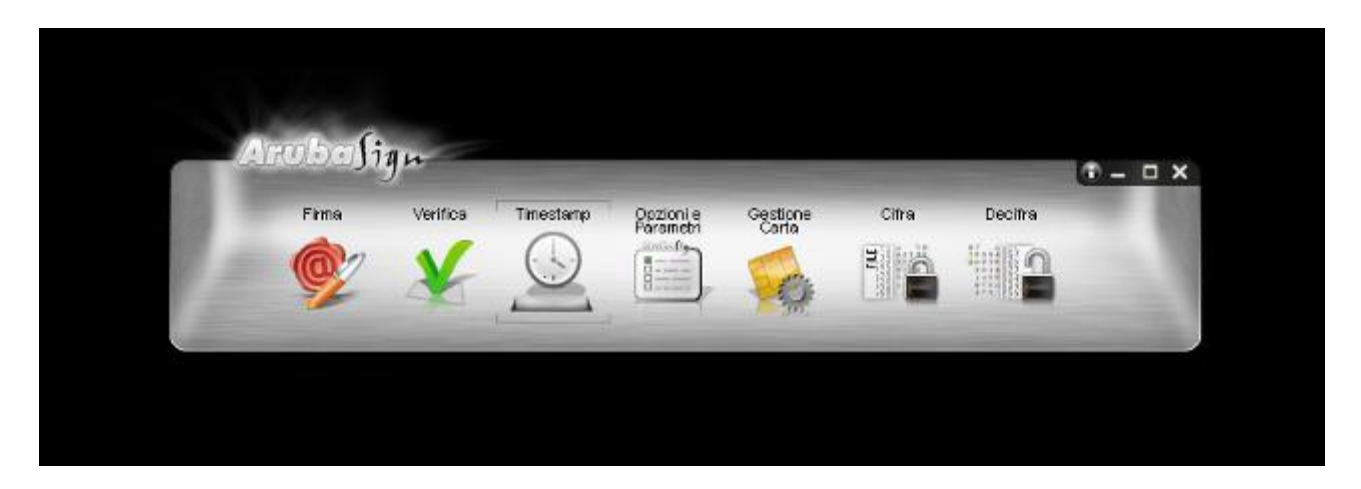

Selezionare l'account da utilizzare per la richiesta di marcatura temporale;

a. Inserire la password per l'accesso al servizio di marcatura temporale;

**ATTENZIONE:** La password che deve essere inserita in questo step è quella ottenuta a seguito dell'acquisto e attivazione di un lotto di marche temporali.

In questa fase quindi NON deve essere inserito alcun codice di sicurezza contenuto nella busta ricevuta assieme alla smart card (ad esempio PIN PUK o Codice Utente);

- b. Verificare che il percorso utilizzato per salvare il file marcato sia quello desiderato;
- c. Selezionare il formato di salvataggio della marca temporale;

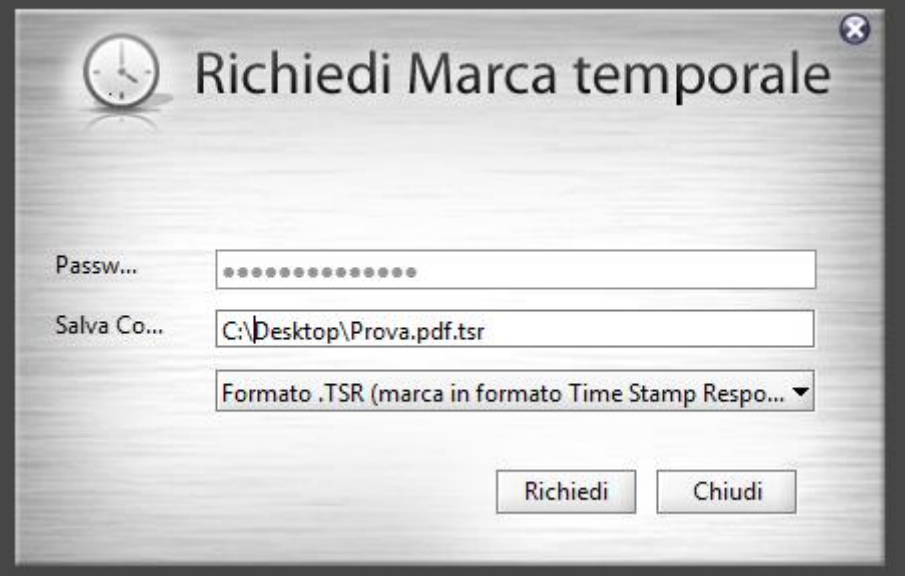

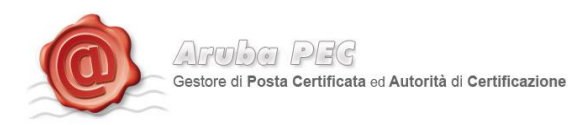

Cliccare OK al messaggio che notifica la corretta marcatura del file.

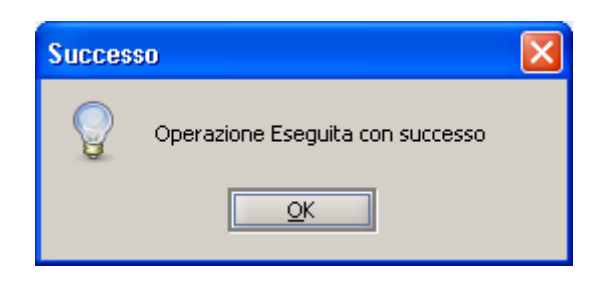

Recuperare il file marcato memorizzato nel percorso indicato al Passo 2.

Il Software ArubaSign non indica il numero di marche di volta in volta "consumate", ma è sempre possibile verificarne il saldo nel seguente modo:

- 1. Andare sul sito : https://servizi.arubapec.it/tsa/marcheresidue.php
- 2. Quando richiesto, scrivere il nome utente e password dell'Account di marcatura temporale attivo.

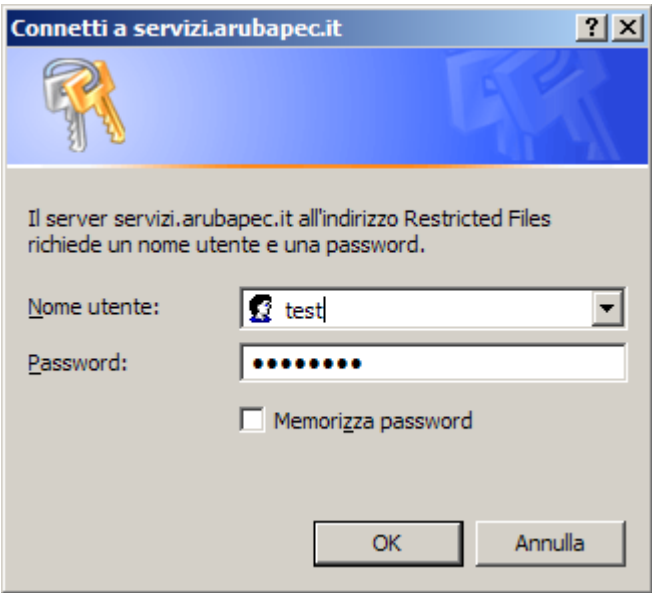

3. Consultare la pagina del browser, sulla quale verrà riportato il totale delle marche temporali ancora a disposizione.

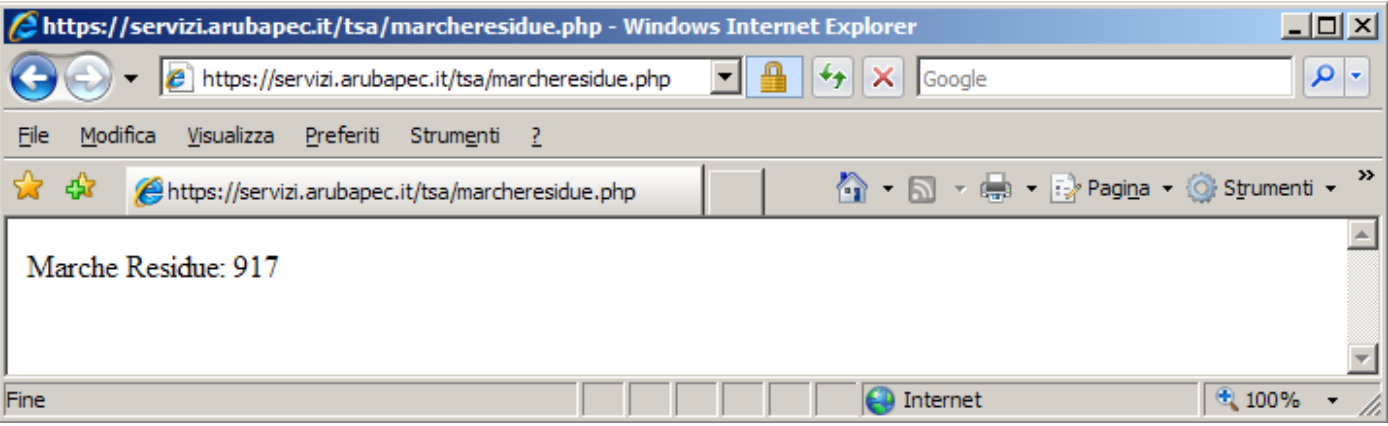

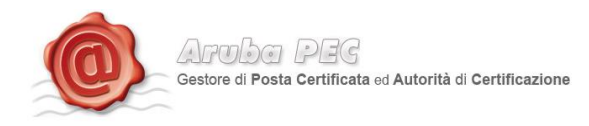

## <span id="page-25-0"></span>**9. Verifica delle Marche Temporali in formato .TSR o .TST**

Trascinare la marca temporale da verificare sopra il pulsante **"Verifica".**

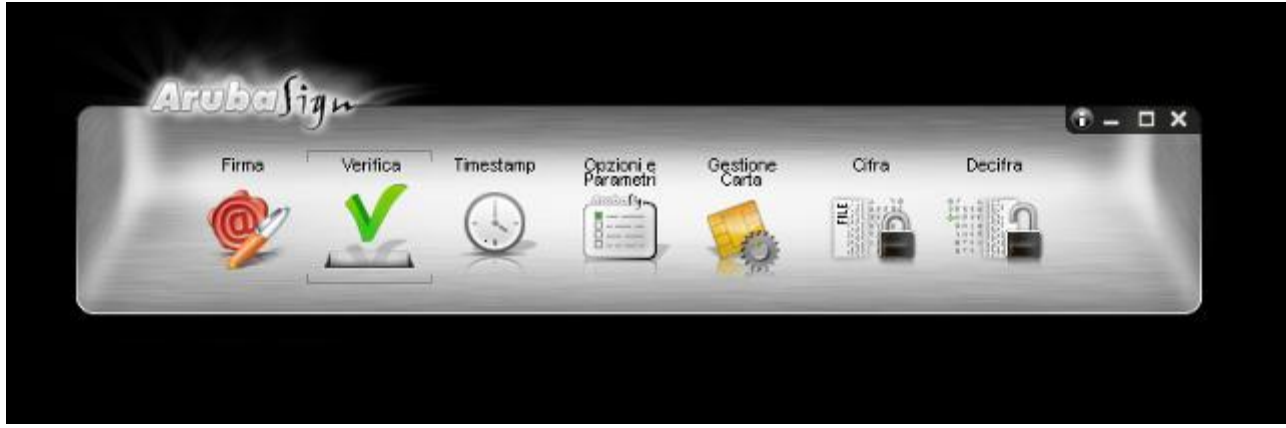

Il software, come primo passo, esegue l'associazione Marca Temporale <-> File Marcato. Durante questa fase viene automaticamente verificata la presenza del file associato alla marca all'interno della stessa cartella dalla quale quest'ultima è stata selezionata e, nel caso in cui la ricerca dia esito negativo, viene richiesto all'utente se intende selezionare manualmente il file associato alla marca che sta verificando (vedi figura seguente).

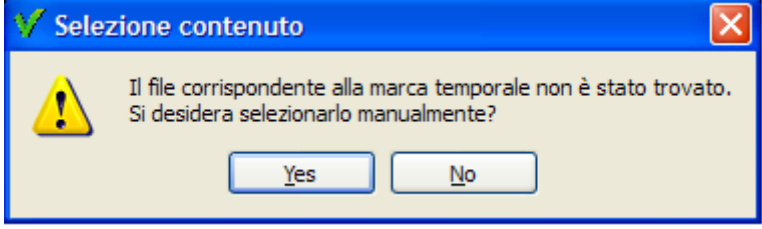

Selezionare il file e cliccare su Apri.

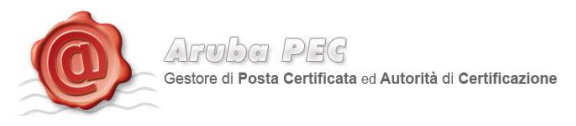

Il software inizia la verifica e, finite le operazioni, mostra una finestra di riepilogo simile alla seguente:

#### **La marca temporale è presente**

Questo messaggio indica che la marca temporale è integra ed è correttamente associata al documento selezionato.

#### **Il certificato è attendibile**

Questo messaggio sta ad indicare che la Marca Temporale è rilasciata da un'Autorità di Certificazione inclusa nell'Elenco Pubblico dei Certificatori

#### **Il certificato non risulta revocato**

Questo messaggio sta ad indicare che il certificato del Sistema di Marcatura Temporale non risulta nè revocato nè sospeso.

#### **Dettagli marca temporale**

Sotto questa voce sono riportati i dettagli della marca temporale.

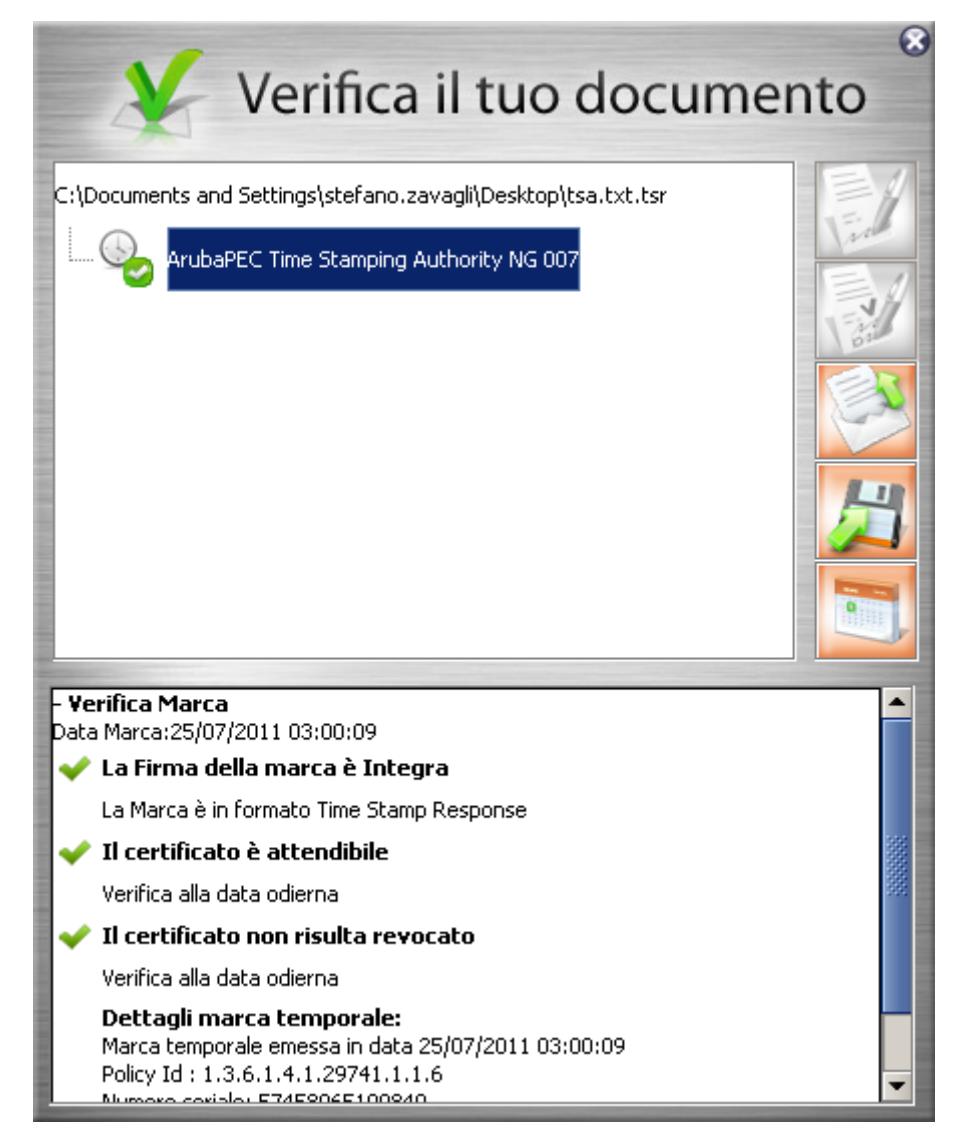

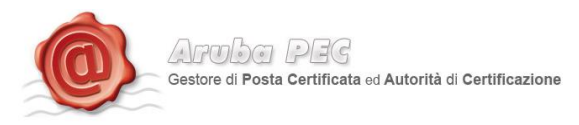

Qualora la finestra di riepilogo dovesse mostrare un esito simile al seguente:

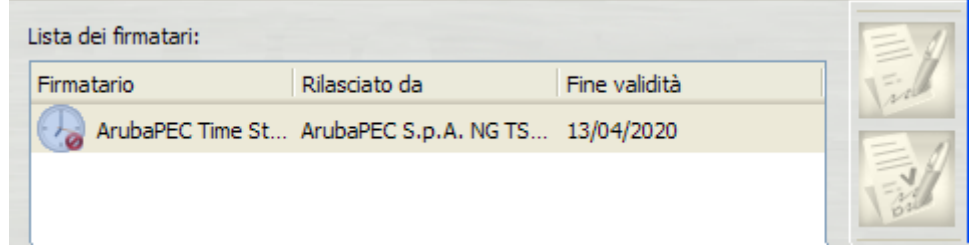

Allora ciò sta ad indicare che sono stati portati a termine tutti i controlli previsti per la verifica della validità della marca, ma qualcuno di questi non è andato a buon fine. Per analizzare meglio il tipo di errore riscontrato è sufficiente visualizzare i messaggi restituiti dall'applicativo all'interno della sezione "Dettagli Timestamp".

Qualora invece la finestra di riepilogo dovesse mostrare un messaggio simile al seguente:

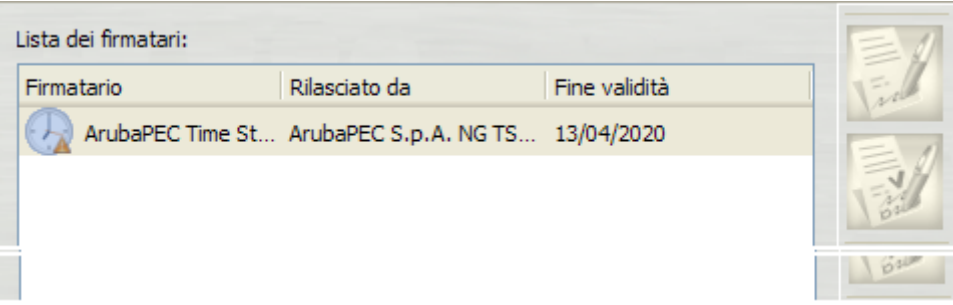

Allora ciò sta ad indicare che non è stato possibile portare a termine tutti i controlli previsti per verificare la validità della marca ed è necessario analizzare meglio il tipo di errore riscontrato visualizzando i messaggi restituiti dall'applicativo all'interno della sezione "Dettagli Timestamp".

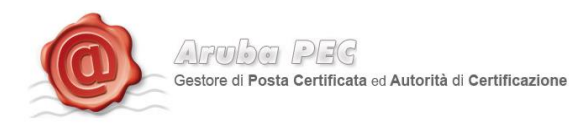

## <span id="page-28-0"></span>**11. Verifica di Marche Temporali in formato .TSD**

Trascinare la marca temporale da verificare sopra il pulsante **"Verifica".**

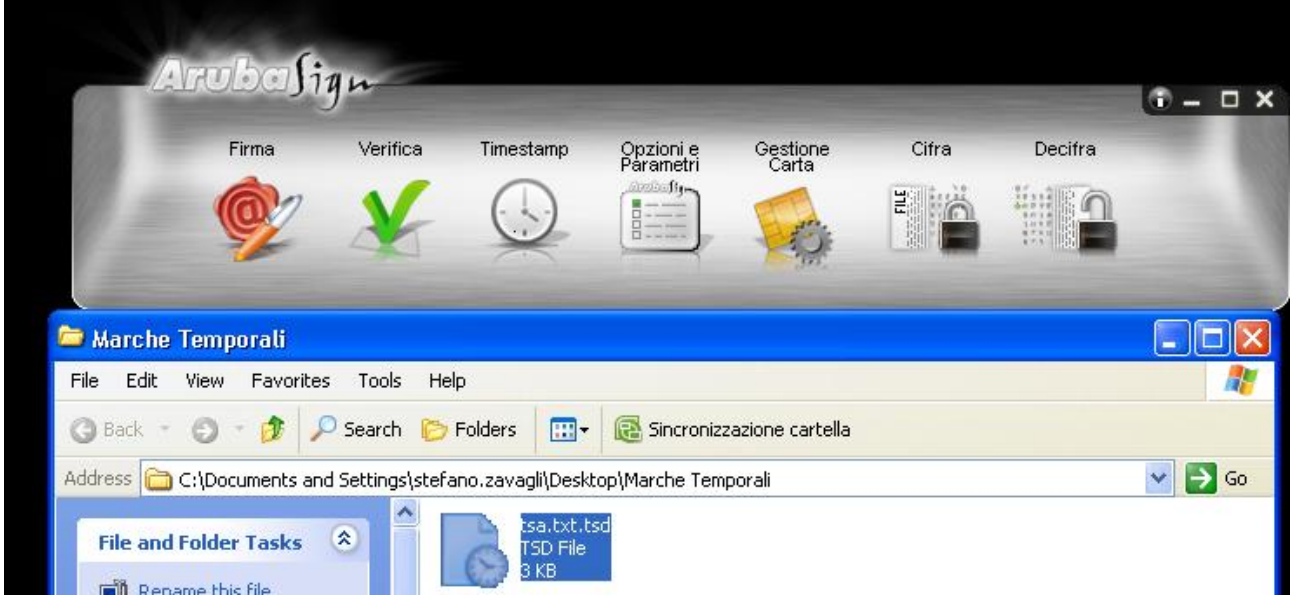

Il software inizia la verifica e, finite le operazioni, mostra una finestra di riepilogo simile alla seguente:

#### **La marca temporale è presente**

Questo messaggio indica che la marca temporale è integra ed è correttamente associata al documento selezionato.

#### **Il certificato è attendibile**

Questo messaggio sta ad indicare che la Marca Temporale è rilasciata da un'Autorità di Certificazione inclusa nell'Elenco Pubblico dei Certificatori

#### **Il certificato non risulta revocato**

Questo messaggio sta ad indicare che il certificato del Sistema di Marcatura Temporale non risulta nè revocato nè sospeso.

#### **Dettagli marca temporale**

Sotto questa voce sono riportati i dettagli della marca temporale.

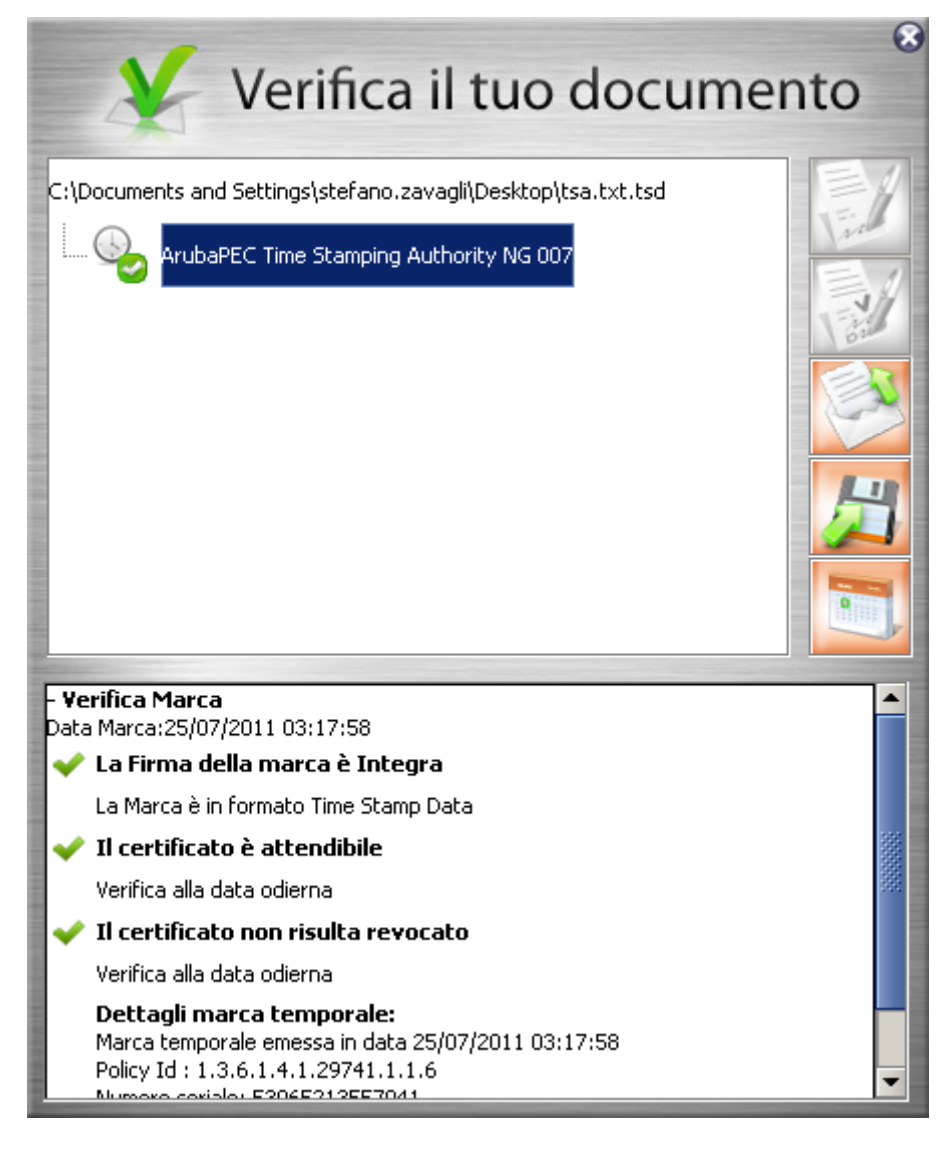

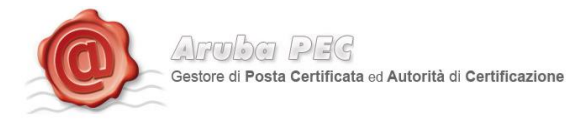

Qualora la finestra di riepilogo dovesse mostrare un esito simile al seguente:

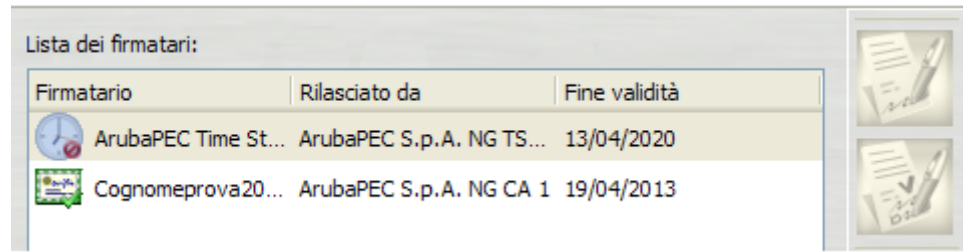

Allora ciò sta ad indicare che sono stati portati a termine tutti i controlli previsti per la verifica della validità della marca, ma qualcuno di questi non è andato a buon fine. Per analizzare meglio il tipo di errore riscontrato è sufficiente visualizzare i messaggi restituiti dall'applicativo all'interno della sezione "Dettagli Timestamp".

Qualora invece la finestra di riepilogo dovesse mostrare un messaggio simile al seguente:

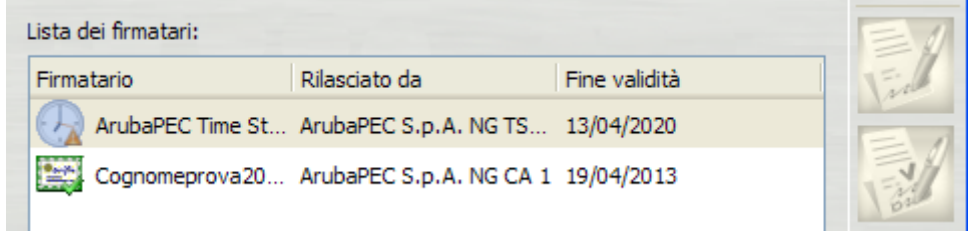

Allora ciò sta ad indicare che non è stato possibile portare a termine tutti i controlli previsti per verificare la validità della marca ed è necessario analizzare meglio il tipo di errore riscontrato visualizzando i messaggi restituiti dall'applicativo all'interno della sezione "Dettagli Timestamp".

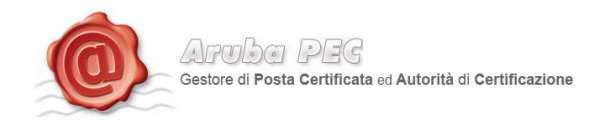

## <span id="page-30-0"></span>**9. Estrazione di un documento**

Cliccare sul pulsante "Apri contento" evidenziato in rosso, per aprire il file

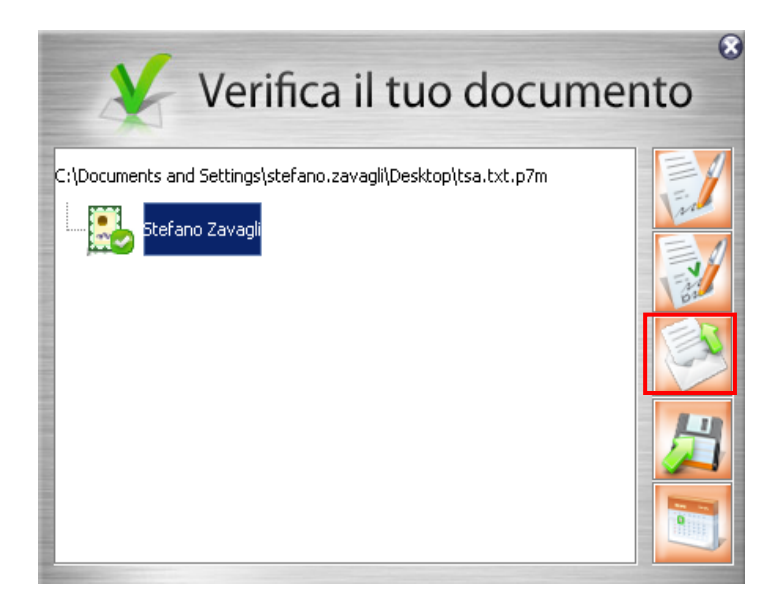